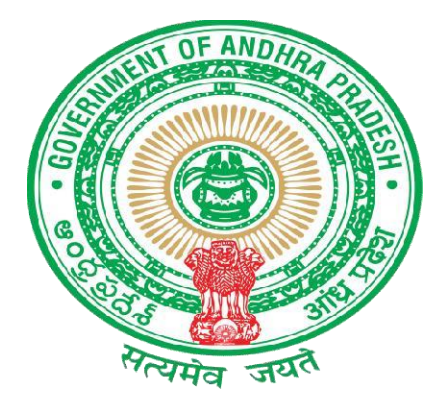

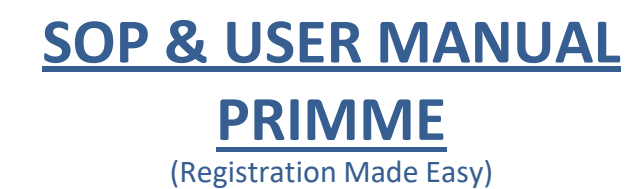

# **GOVERNMENT OF ANDHRA PRADESH REGISTRATION AND STAMPS DEPARTMENT VIJAYAWADA 2023**

## **USER MANUAL (PRIMME)**

#### **INDEX**

#### **Citizen Interface**

**Steps to be followed through Screenshots**

**1(a) Enter URL "[http://registration.ap.gov.in](http://registration.ap.gov.in/)"**

- **1(b) Click on PRIMME**
- **2(a) Existing Users login through email or mobile or aadhaar through OTP**
- **2(b) New Users click here to register**
- **3(a) Fill the Mandatory fields and follow Instructions to register**
- **4(a) Click on the document to start data entry**
- **5(a) Click here for New Document**
- **6(a) Click here for only data entry**
- **6(b) Click here for data entry with document generation**
- **7(a) Click here to select type of Registration (Sale/Mortgage/Gift)**
- **7(b) Click here to select nature of document (Sale deed/Mortgage/Gift deeds)**
- **7(c) Click here to select the Sub register office (District/Mandel/Village/ SRO)**
- **7(d) Click here to select the VSWS Sub register office (District/Mandel/VSWS)**
- **7(e) Enter the consideration value**
- **7(f) Enter the Date of execution details.(Date of execution/Total stamppaper value/No.of stamp paper/Stamp paper purchase date)**
- **8(a) Click here to add link document (District/ SRO / Link Document Number /Registration Year)**
- **9(a) Click on the radio button for adding the executant and property details to the document.**
- **9(b) Click on the proceed button.**
- **10(a) Click here to add executants/Mortgager/Donor and claimant/mortgagee/Donee etc**
- **11(a) Click on "Edit" option to re-enter and update the details**
- **12(a) Click on "Add Representative" button to add the representative details**
- **13(a) Enter the Jurisdiction Registration District and SRO where the property islocated.**
- **13 (b) Select Rural for agricultural lands Select Urban for a plot, a House or a Flat**
- **14(a) Enter Input parameters for Schedule of the property**
- **15(a) Click here to add covenants.**
- **15(b) Click here to attach enclosures**
- **16(a) Click here for Slot Booking.**
- **17(a) Click here for Slot booking of that document.**

**18(a) Select the date field**

ge.

**19(a) Select the time of registration in the available time slots**

**20(a) Click here to generate Check slip**

**20(b) Click here to get the acknowledgment for the time slot booked**

**20(c) Click here to generate an English document**

**20(d) Click here to generate a Telugu document**

**20(e)Click her to generate Form 60/61**

**20(f) Click here to generate a Slot Booking slip**

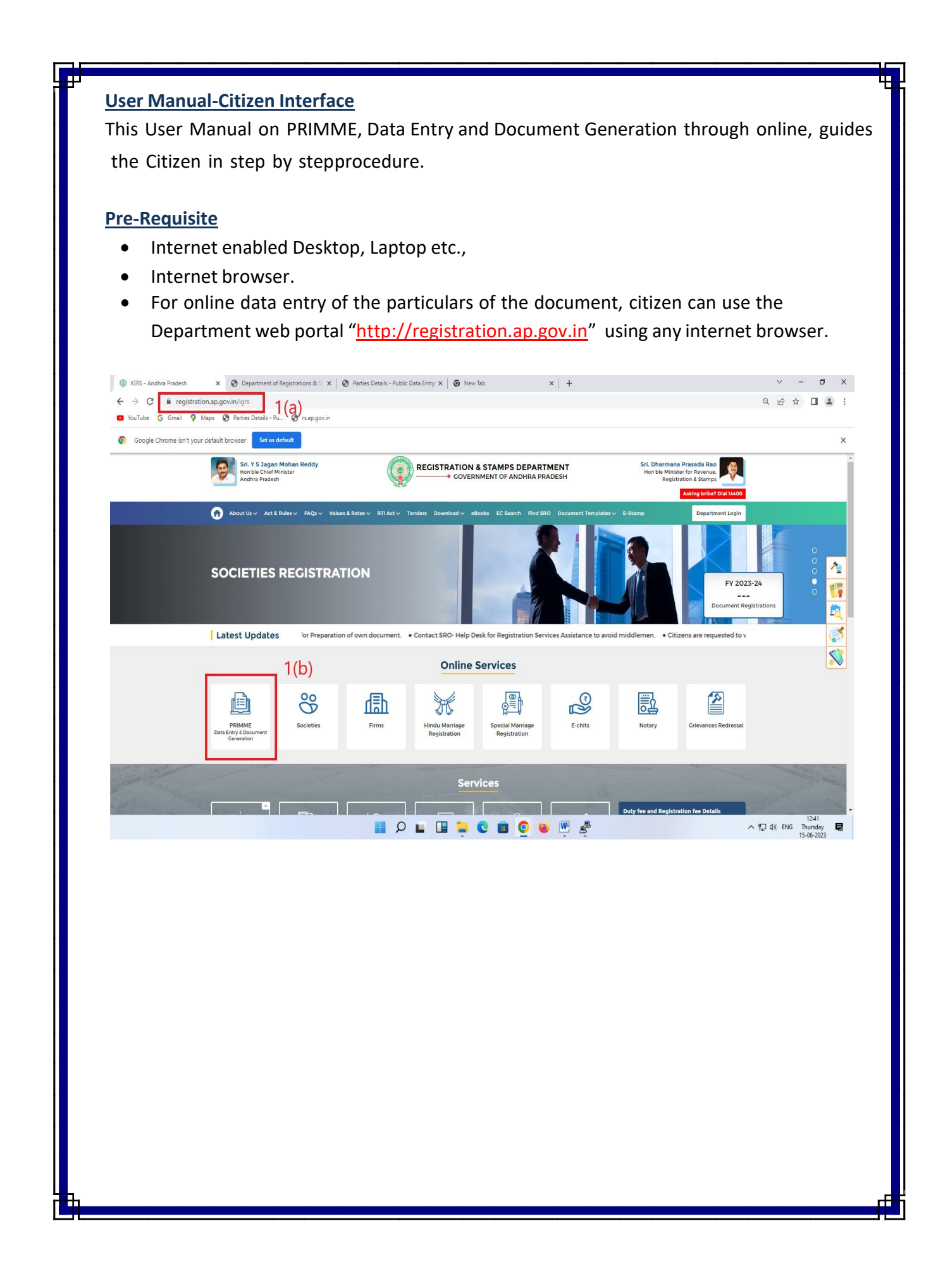

- A click on the Public data entry, directs to a new window
- For utilization of the services of online data entry and document generation, the citizen needs registration as a member by creating his own login ID and Password.

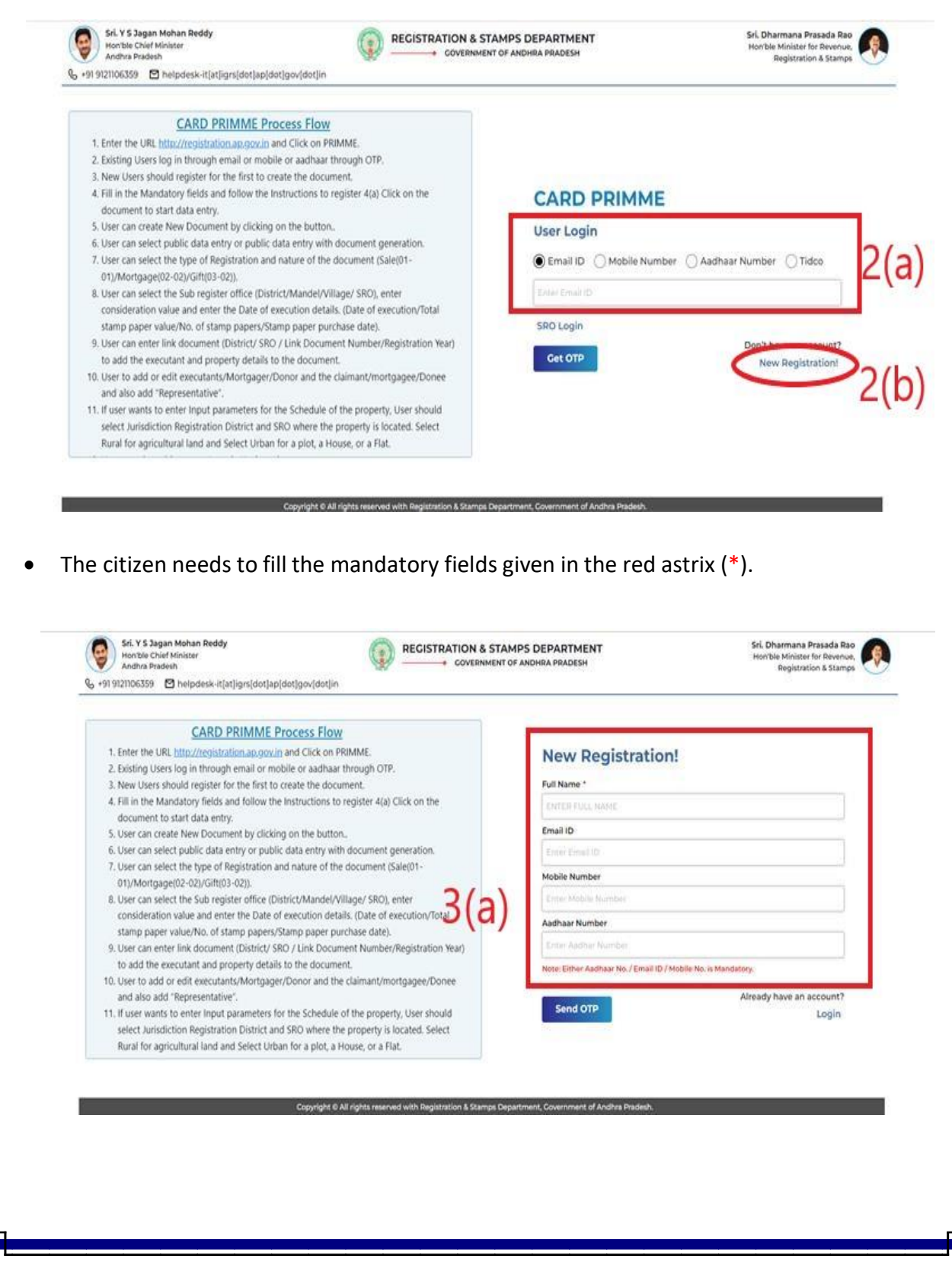

- On entry of all the mandatory fields, the OTP will be sent to registered mobile number or mail id of the individual.
- The success screen appears, and then the generated OTP has to be entered.
- The citizen can login to the Public Data Entry module for any number of times.
- By choosing the "document" option in the "Public Data Entry module" the citizen can initiate the Data entry process.

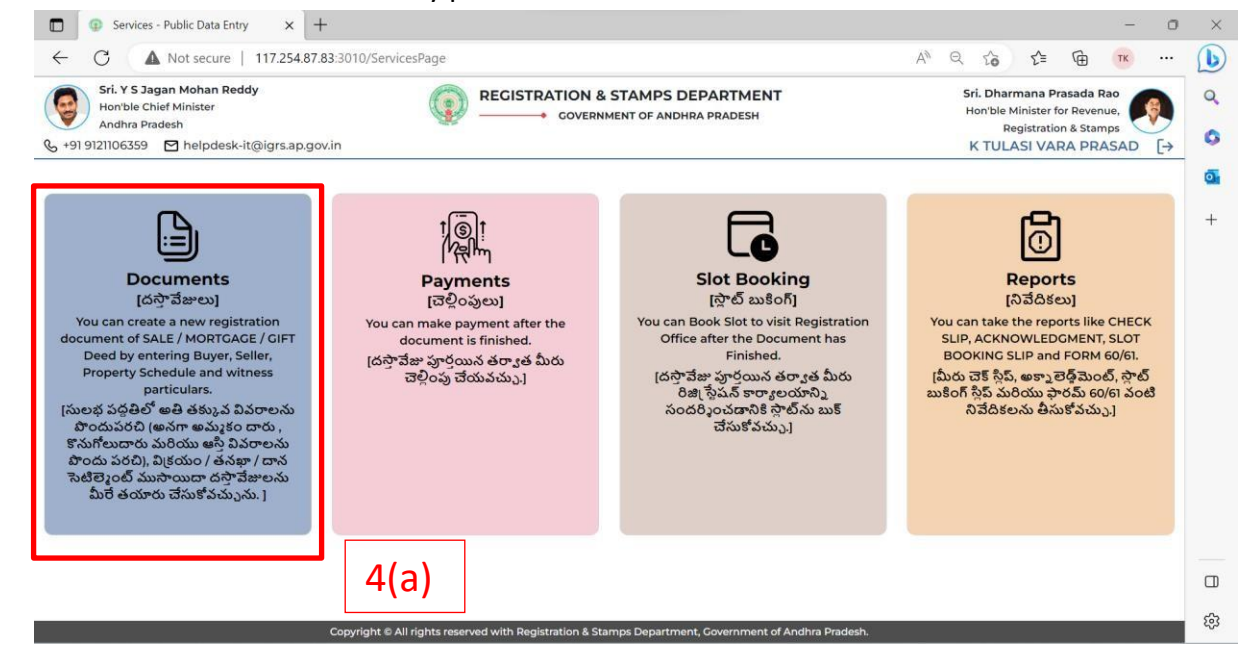

 The citizen can find the previously created data entries. For new documents user has to click on the new document.

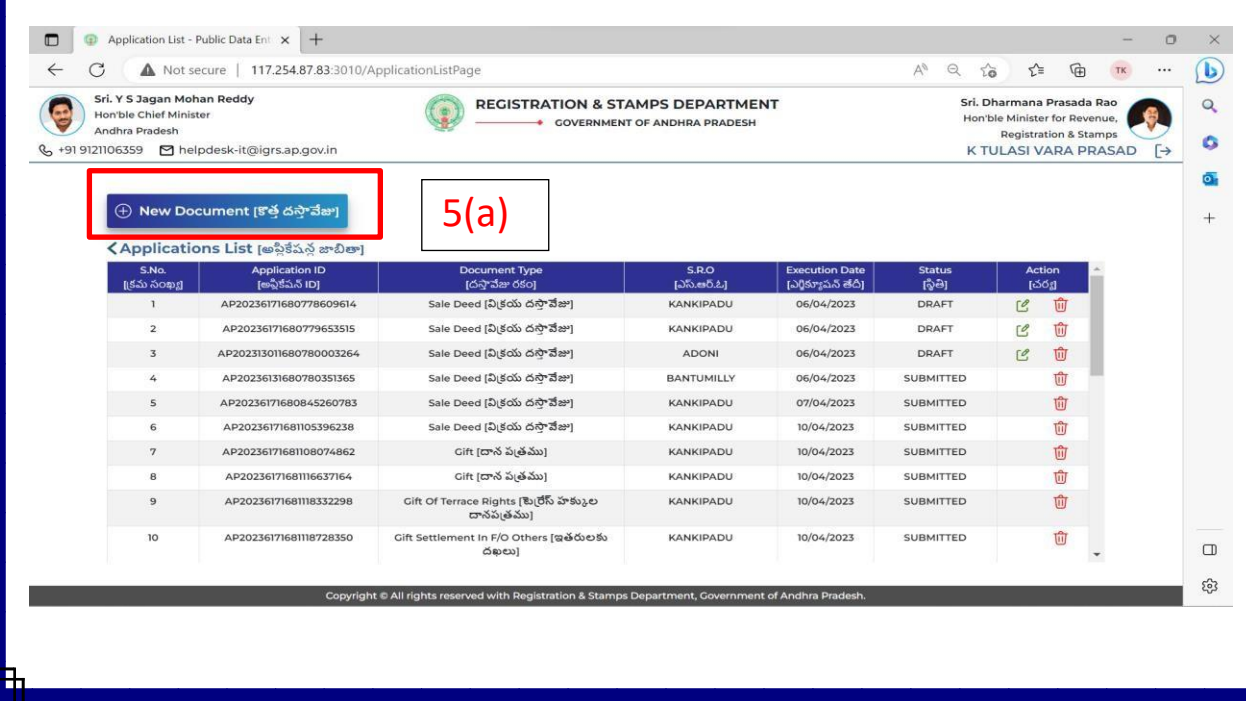

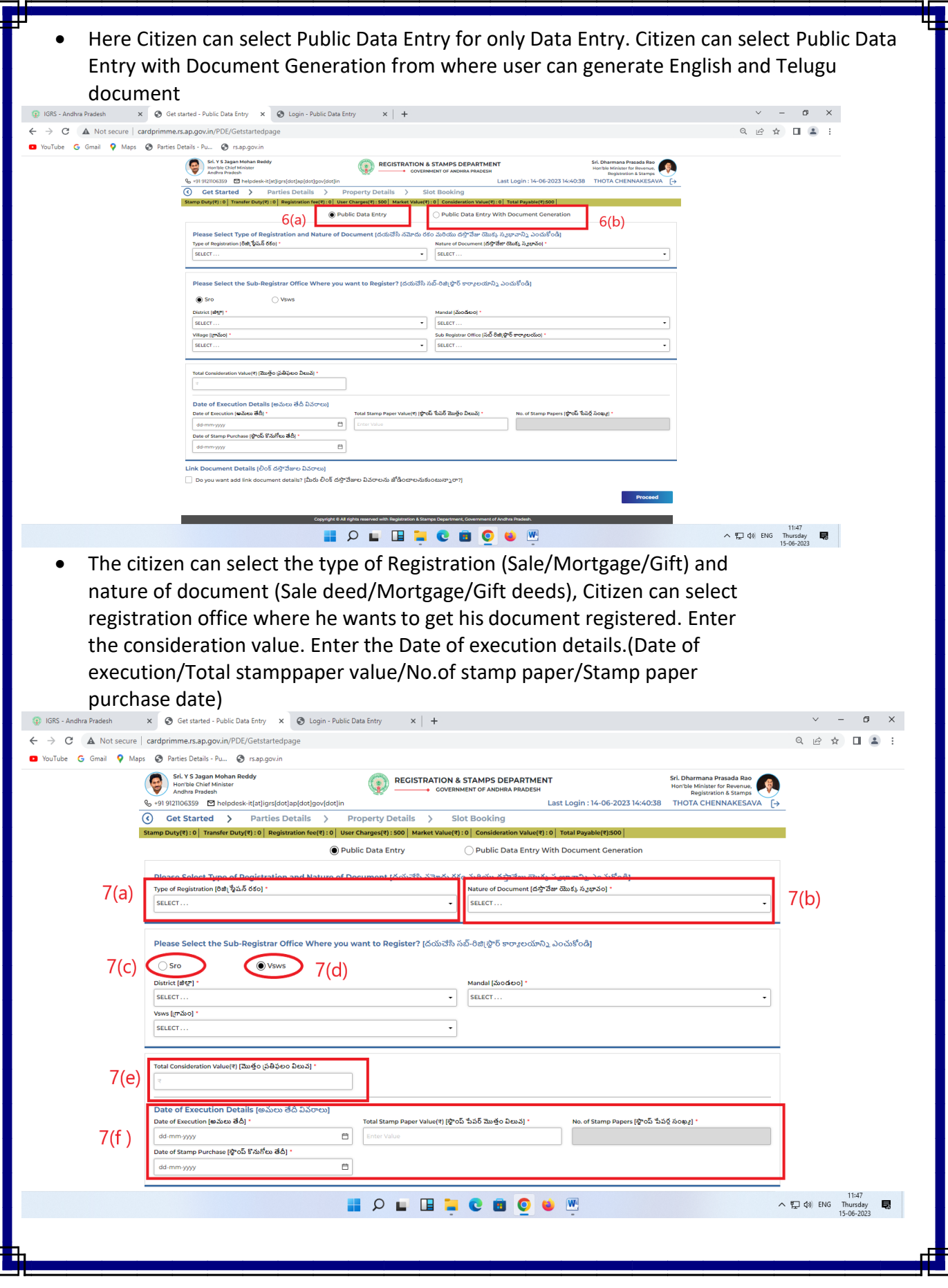

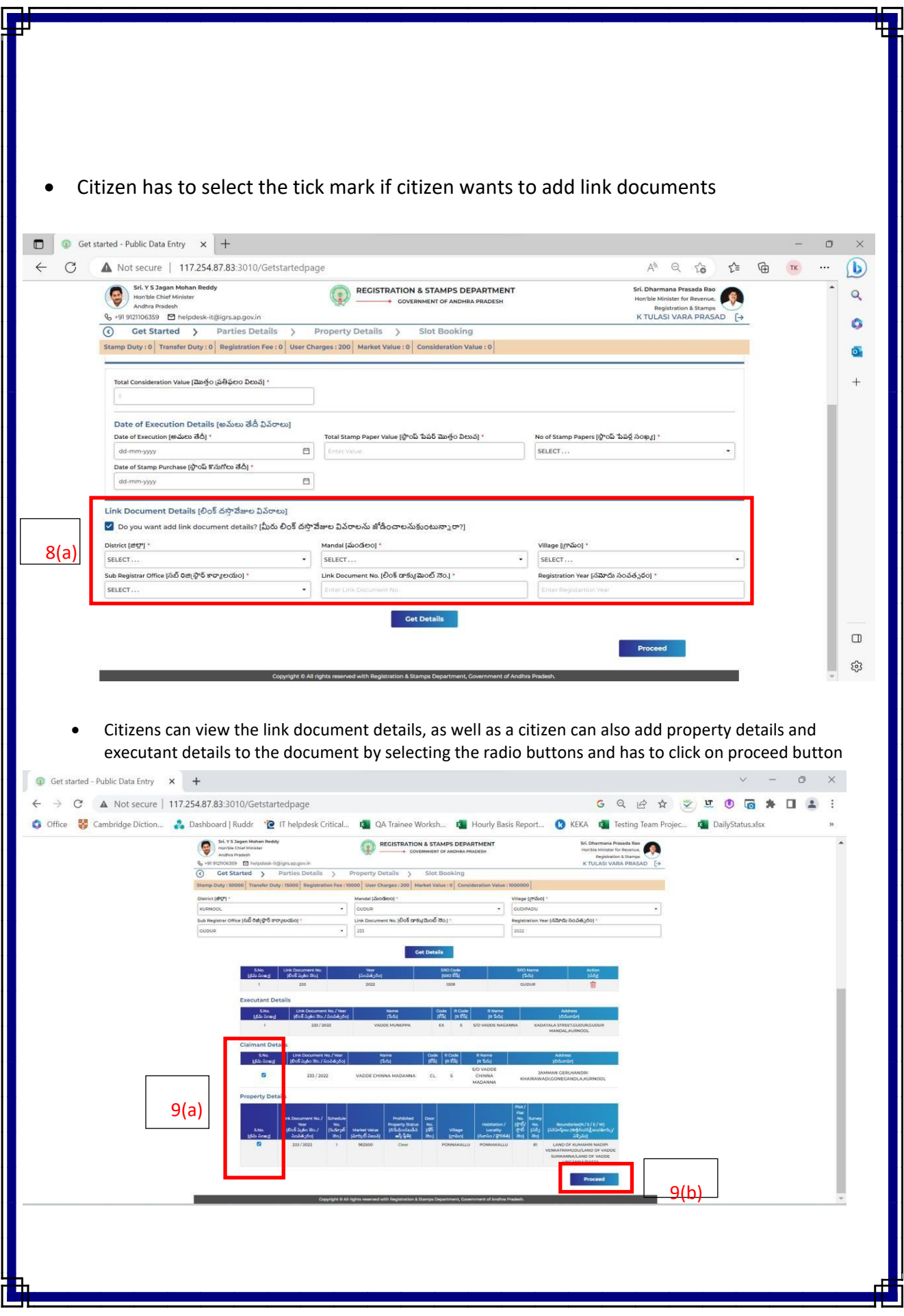

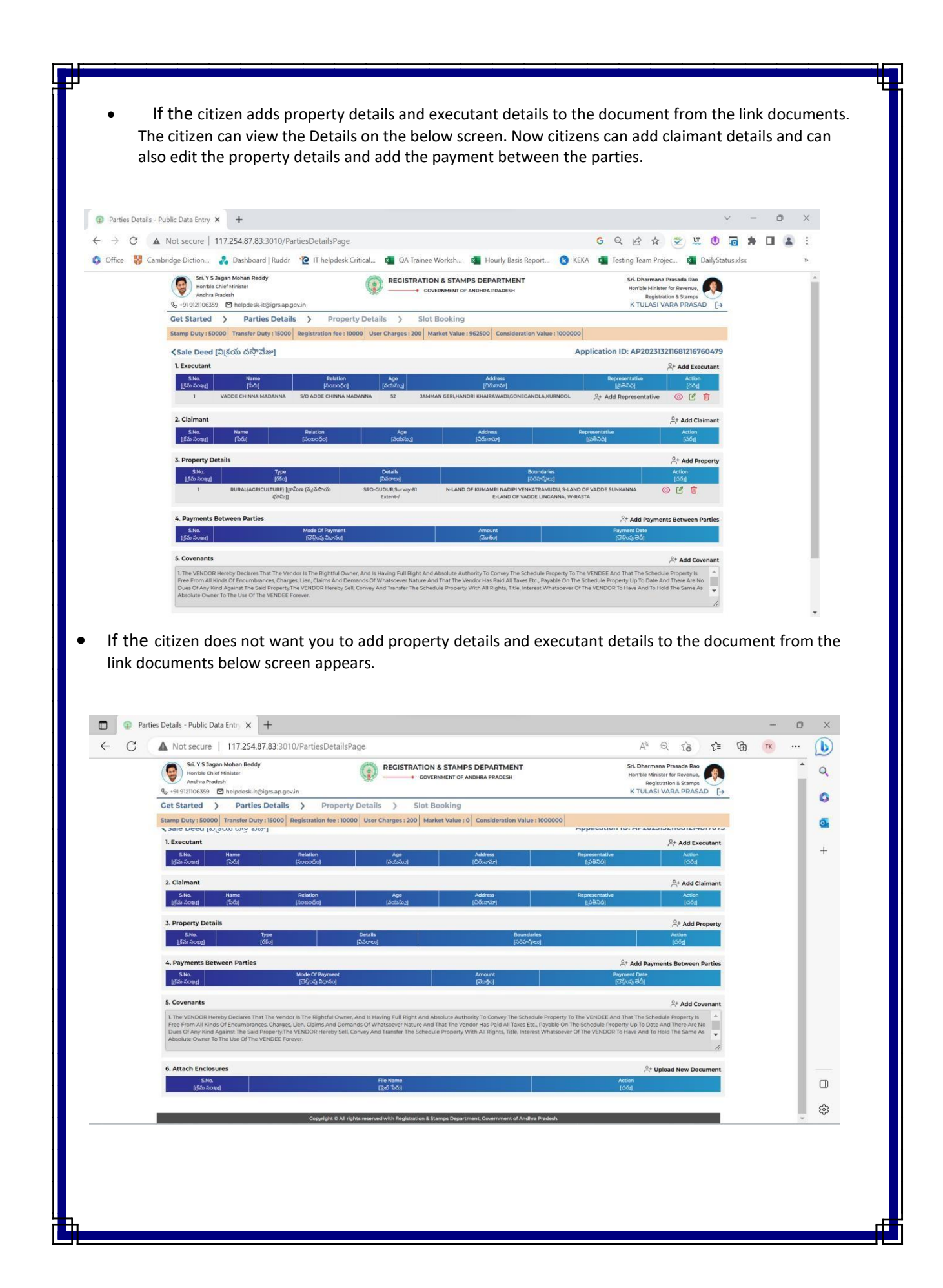

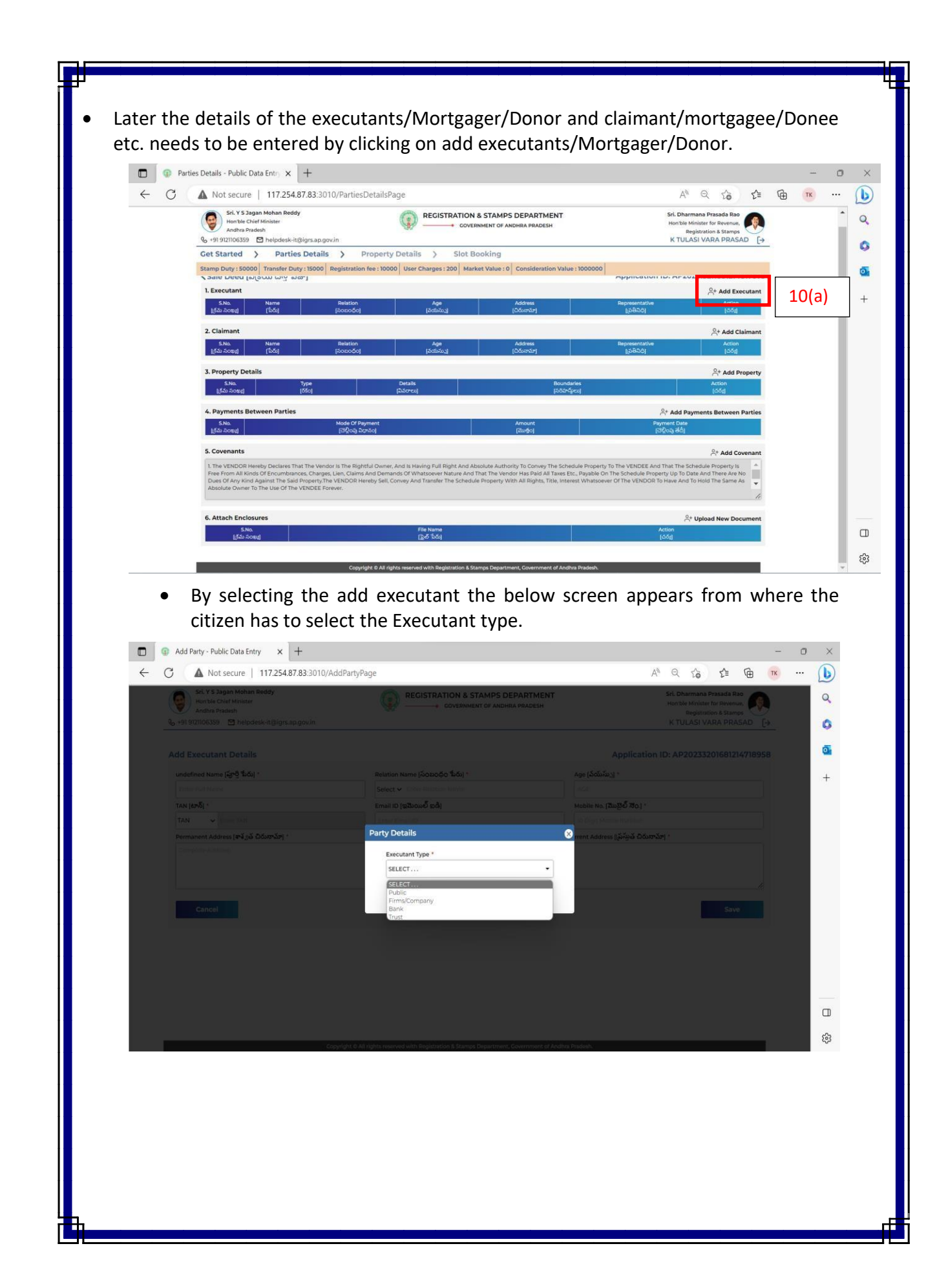

- If the citizen selects executant type as public the below screen appears where the citizen has to enter the executant aadhaar number
- If the citizen selects executant type other than public then, the citizen has to enter the details manually.

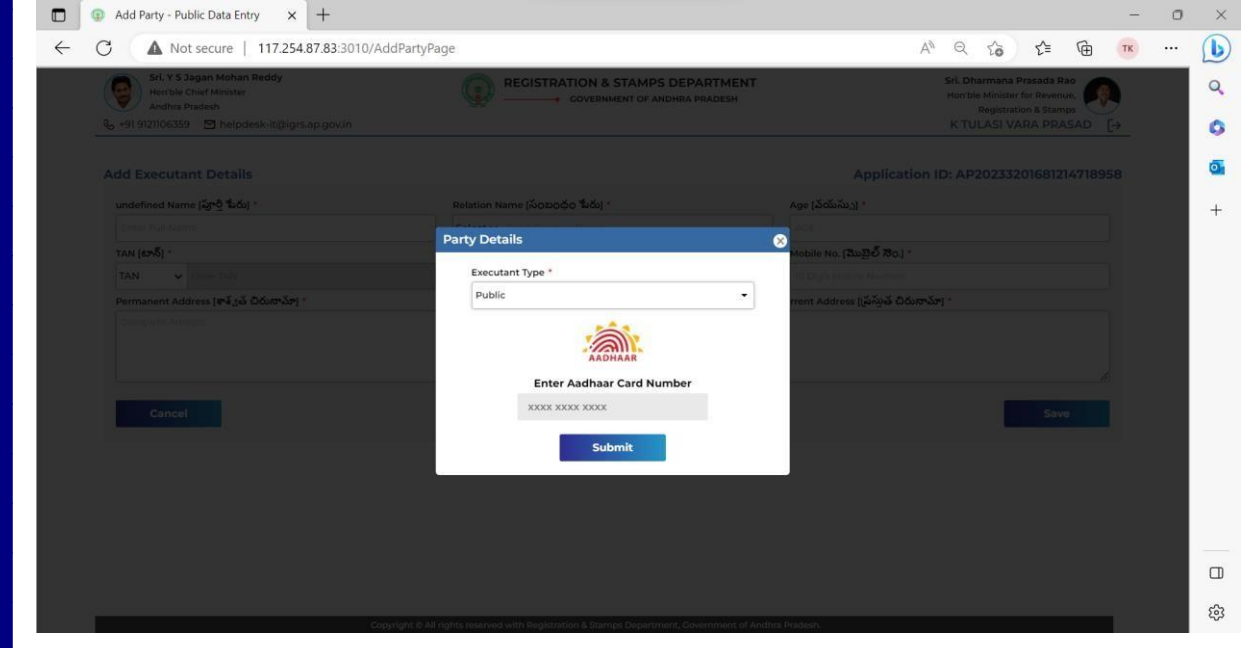

 Citizen has to enter the OTP received to the mobile number for which aadhaar number is linked.

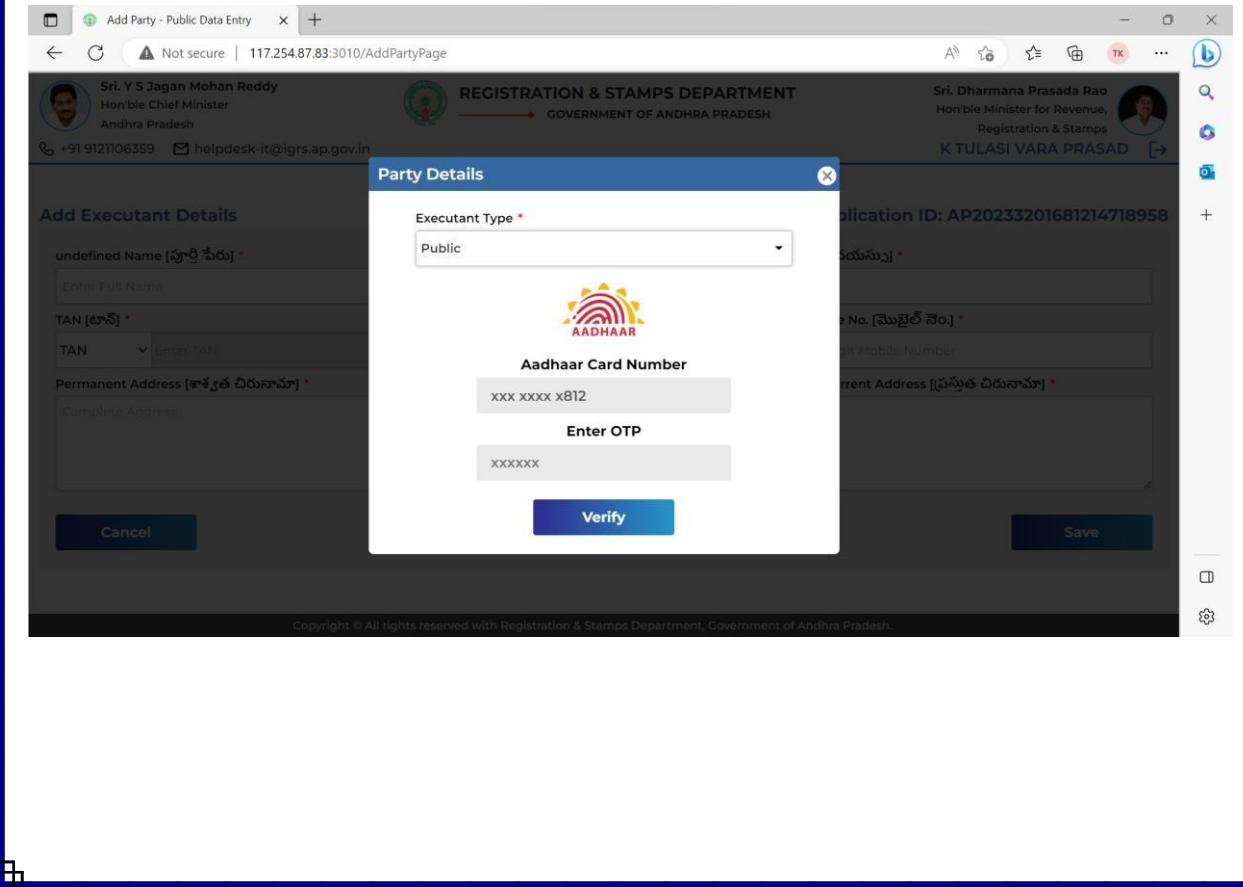

 After entering the OTP executants/Mortgager/Donor and claimant/mortgagee/Donee details with Full Name, Relation, Age, Permanent Address, Aadhaar No will be autopopulated. Citizen now has to enter their Mobile Number, Email Id and PAN/Form (60/61) manually.

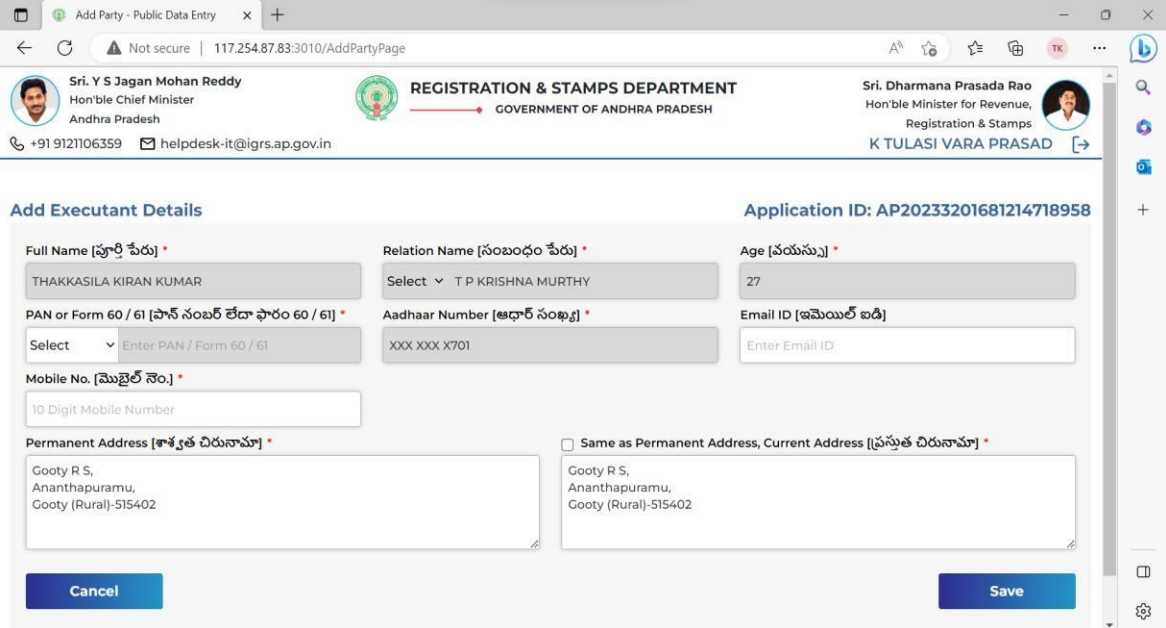

- In case of an individual the PAN number, in case of Firm / Company / Trust, PAN or TAN number needs to be entered.
- If there is no PAN number the Form 60/61 needs to be generated through this module and submitted to the Sub Registrar concerned.
- In case of any interruption in the online Public data entry, the provision to re-enter and update the details by using the back button and selecting the "Edit" option box provided in the home page.

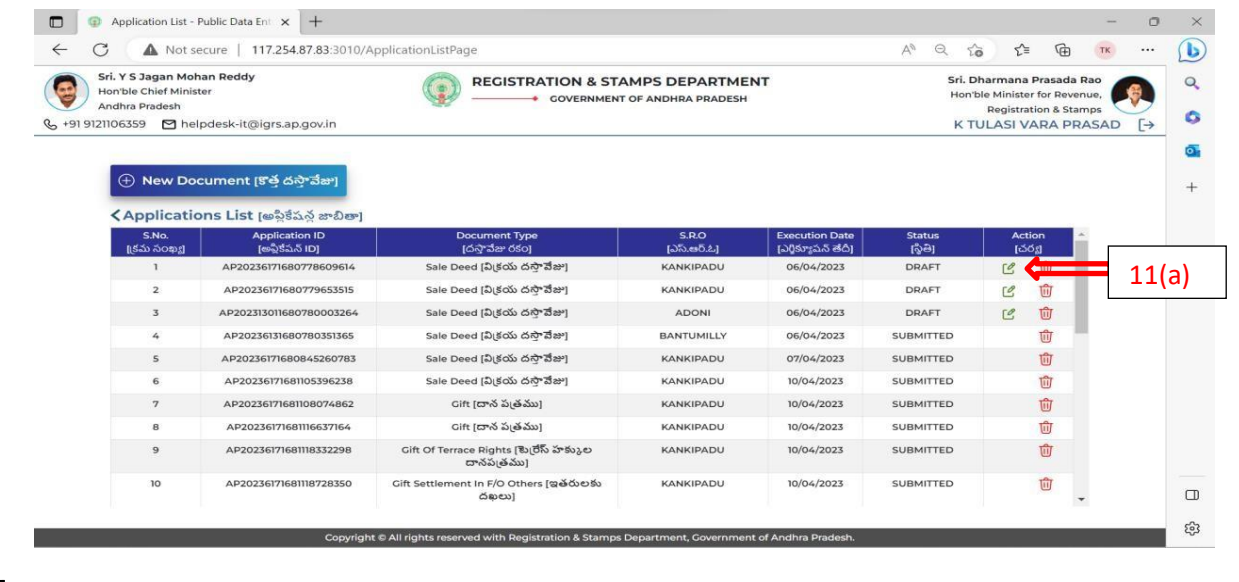

- This will enable the citizen to select his application basing on the **name of the parties** and **Application Id** and to proceed for further preparation from where he stopped.
- This editing facility is provided for all the steps, in order to enable the citizen to overcome the situations of power failure, system failure, net failure etc.
- In the case of representatives for seller/buyer or Mortgagor/Mortgagee, Donor/Donee a provision is given to add the representative details also by selecting the "Add Representative" button provided in the module.

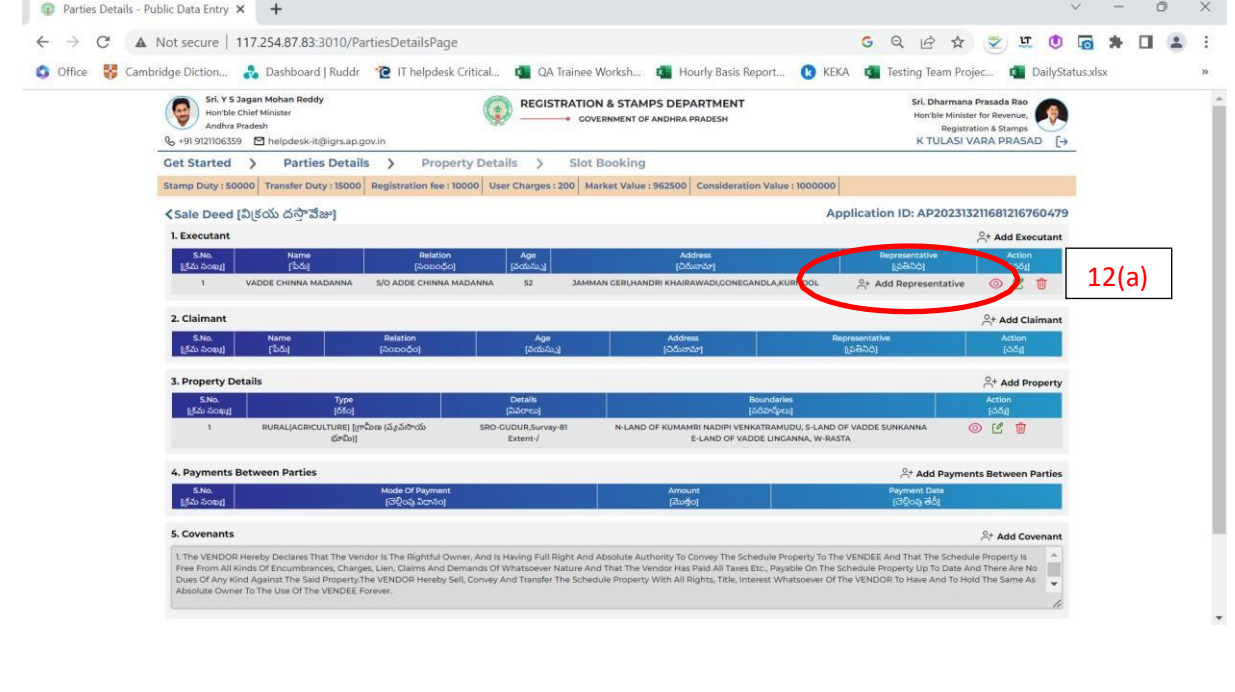

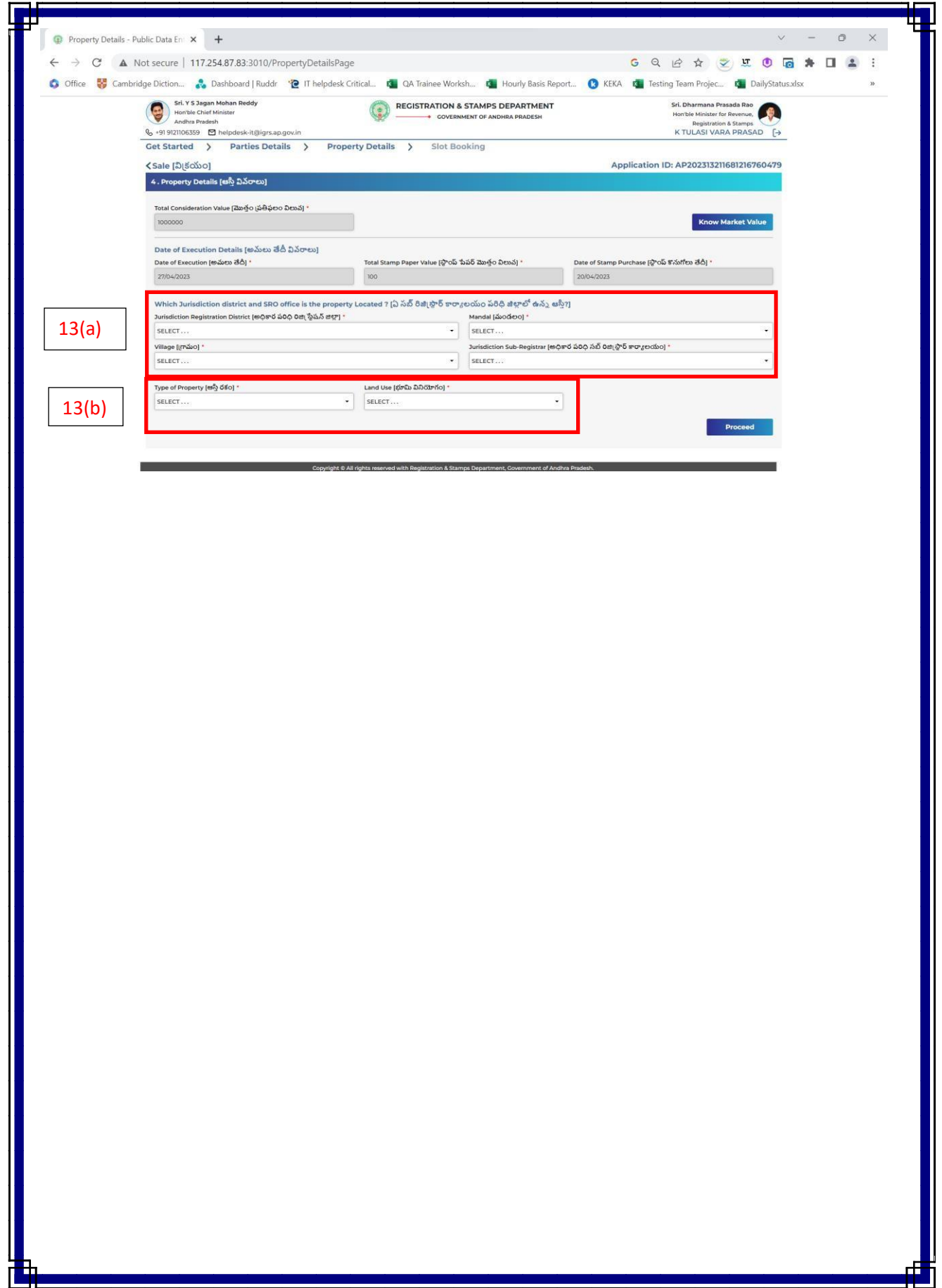

- The schedule property depends on several parameters such as an agricultural land,a plot, a House or a Flat.
- Additional input parameters are required for Houses and Flats as they will have structures in addition to the land/site.

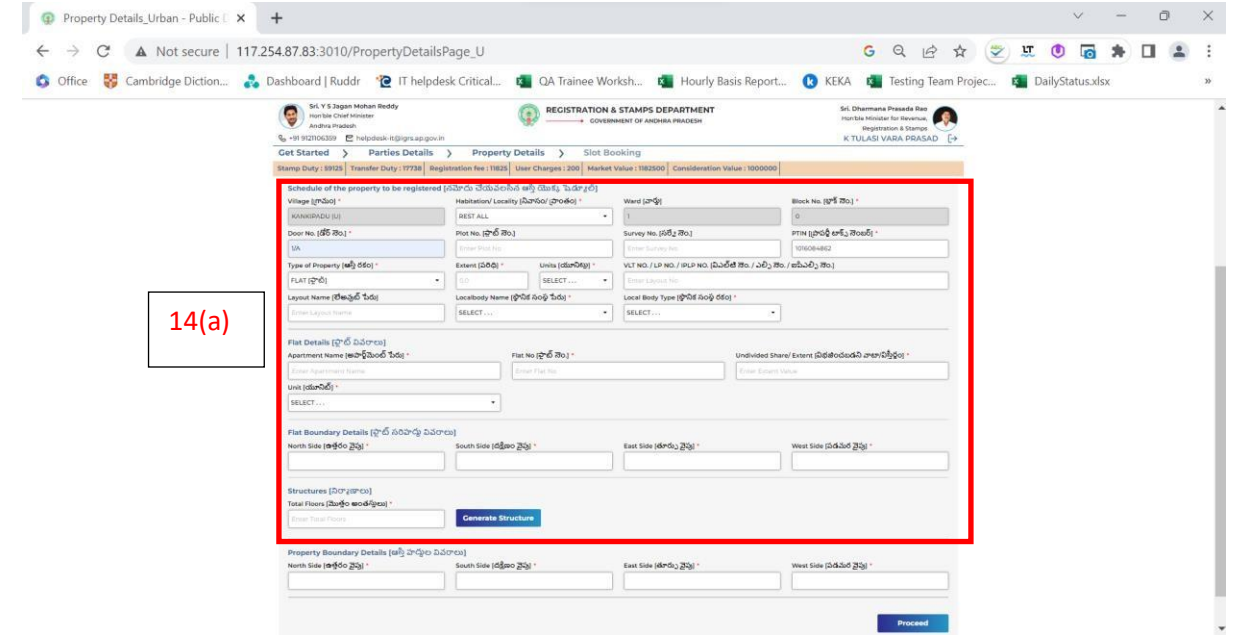

- The value of structure depends on type of structure, number of floors, type of construction, stage of construction and age of the construction etc.
- In the property details, some parameters can be filled by choosing from the list of values and some from the web services like the web land provided in the module.
- This minimizes the data entry of the property details.
- Initially, the citizen has to choose the location particulars of the property and select the local body type, local body name, the registration district, the Sub Registrar Office where the property is situated, type of property i.e., Rural or Urban.
- In case of agricultural land the citizen has to select the land use of the property i.e., dry, wet, Garden, Agricultural land fit for house sites and land abutting major roads.
- In case of urban properties in municipalities / panchayats for Plots, Flats, Houses, the citizen has to select the land use i.e. whether the land is **Residential** (Site including structure) or Commercial (Site including structure) or Urban Vacant Land (sites) or Notified Slum (both site and structure) or Industrial (both site and structure) etc..

If citizen selects PRIMME with document generation the additional inputs, Covenants, and Attach enclosures has to be added additionally which are shown in the below screen

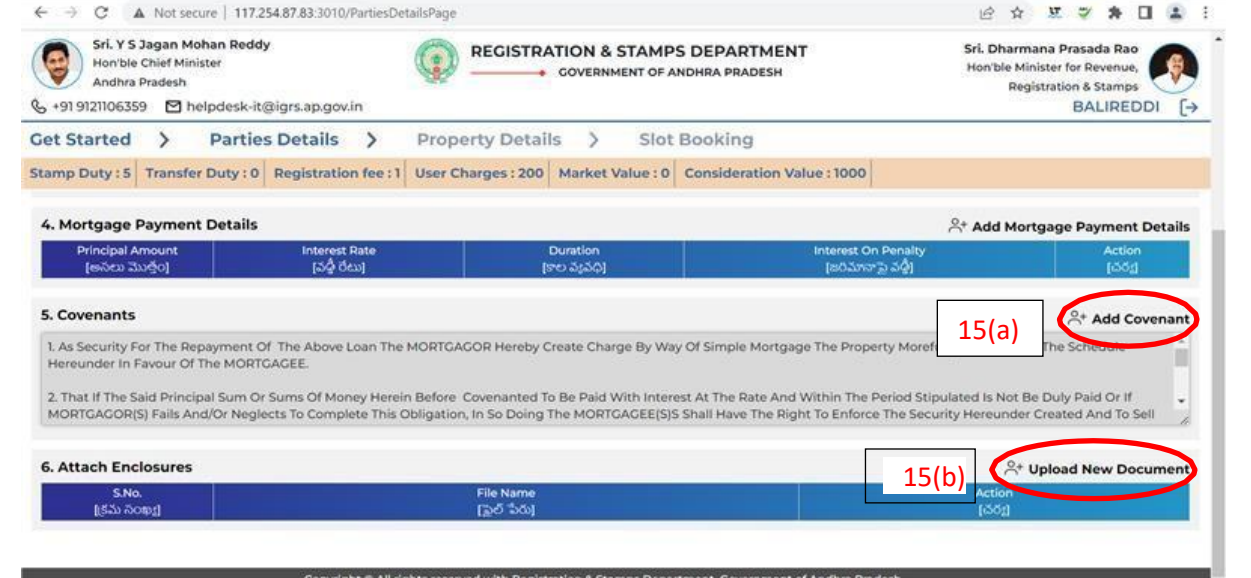

 After completing this process by clicking the proceed button, the citizen has to select the presenter and "document prepared by" among the list of sellers or buyers/ mortgagor or mortgagee and Donor or Donee.

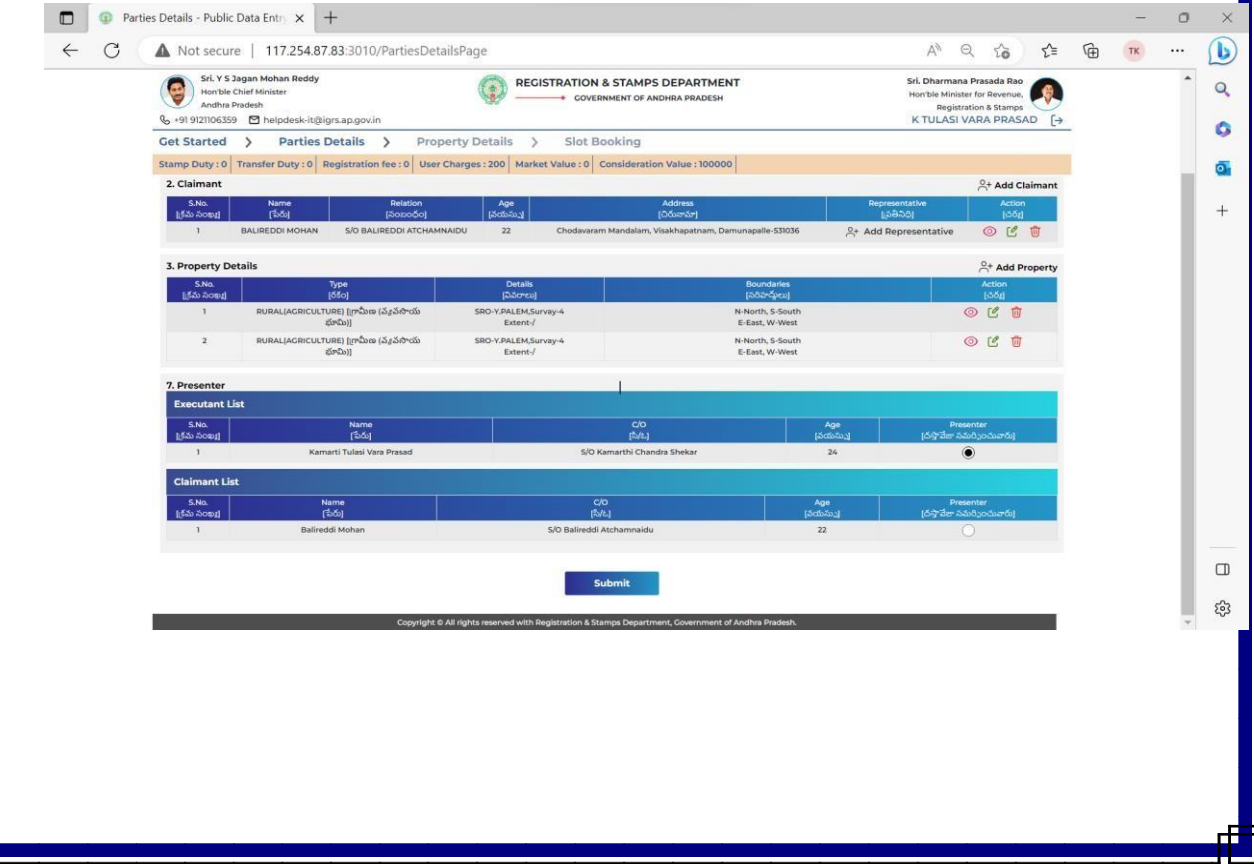

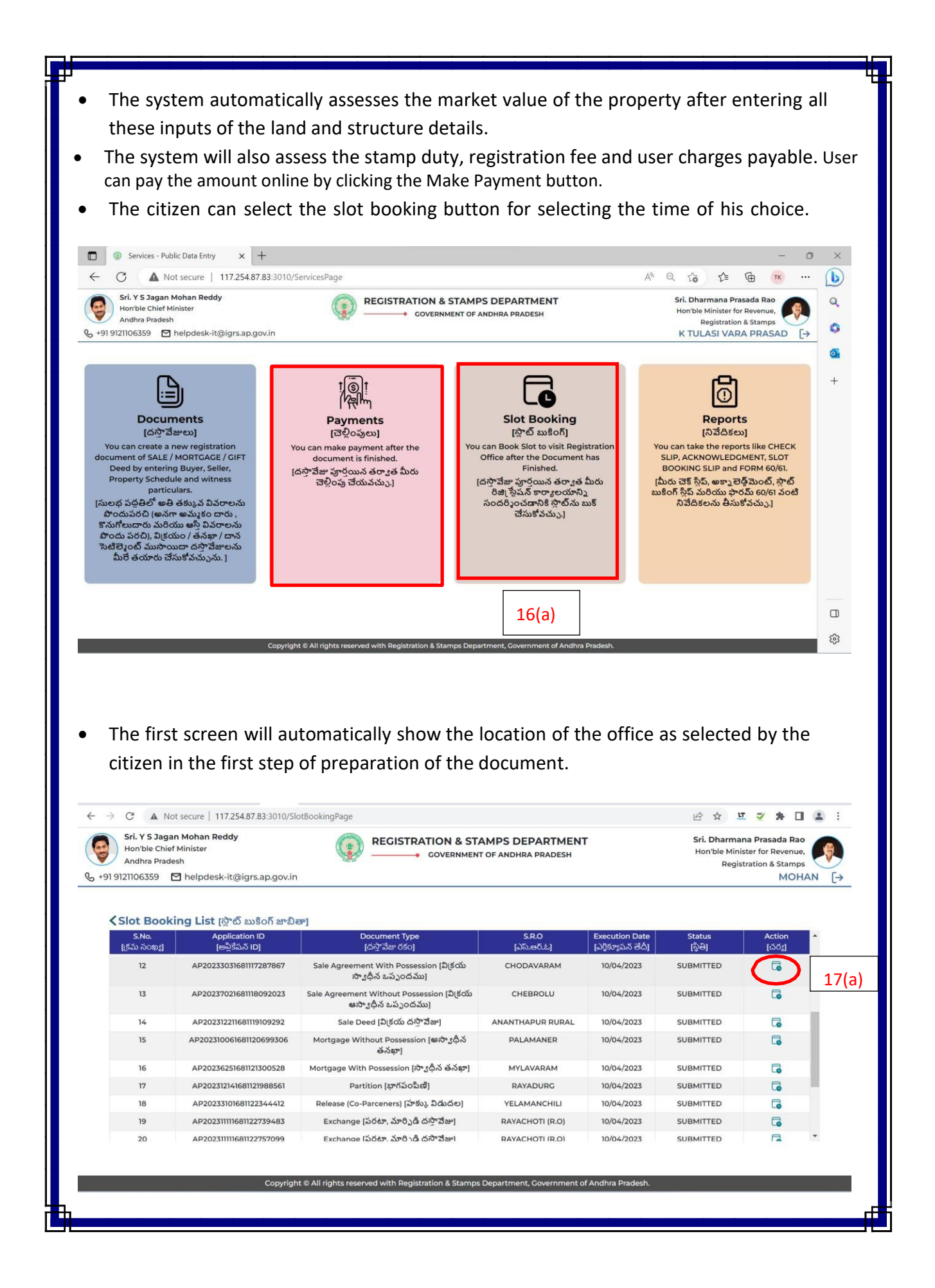

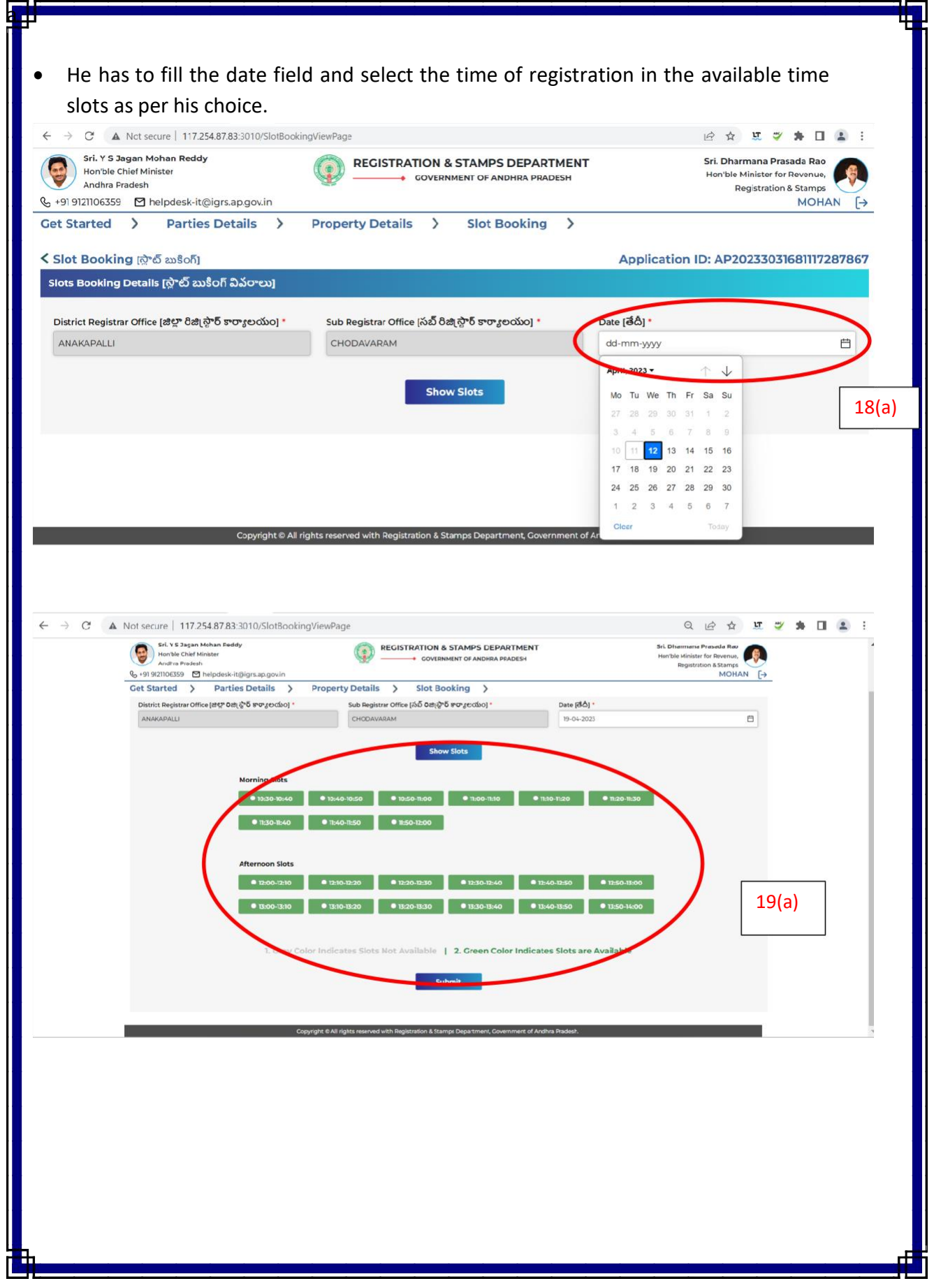

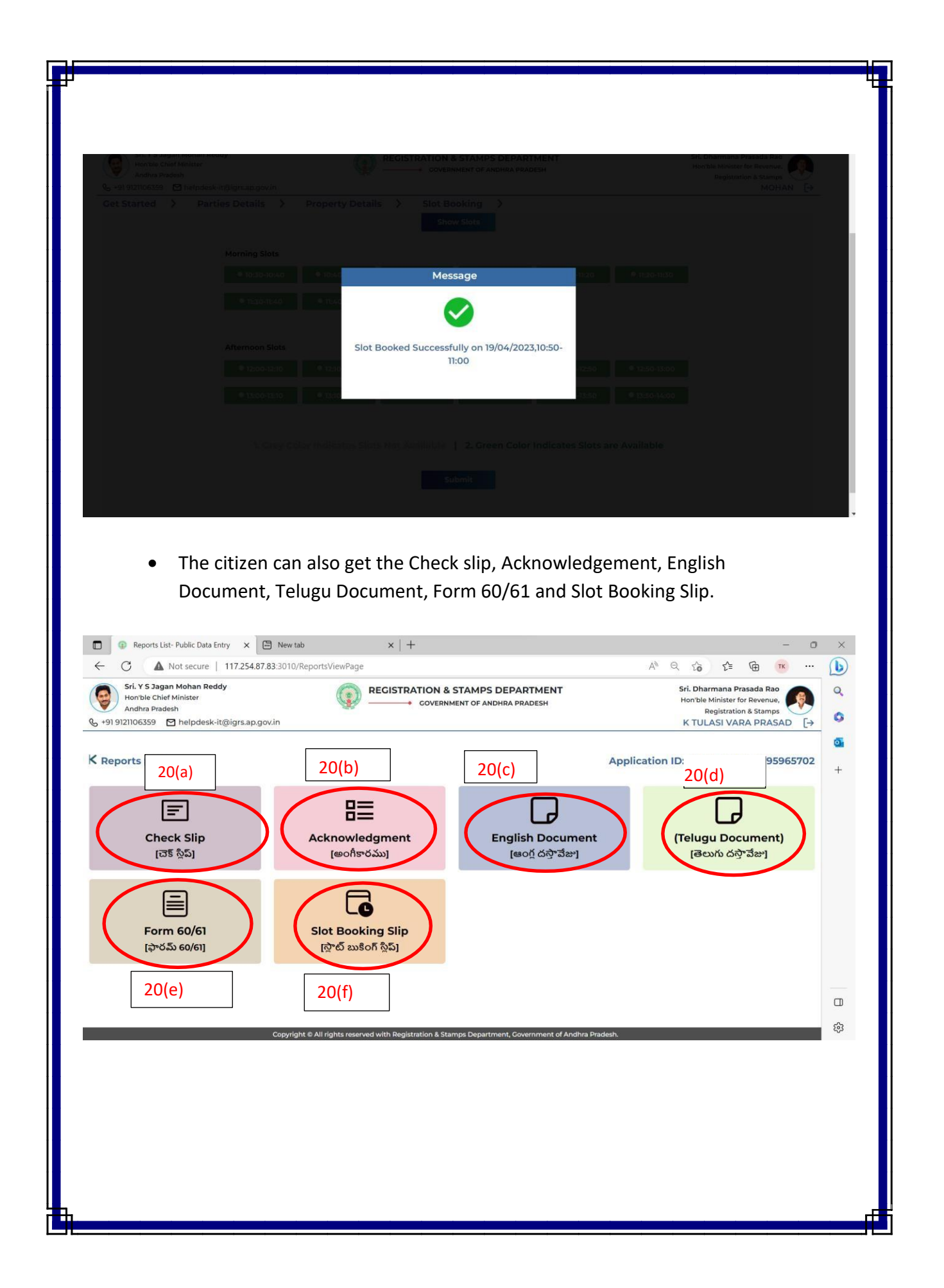

### **SOP FOR DOCUMENT REGISTRATION BASED ON PRIMMESUB REGISTRAR END**

- **1) Document preparation: The Citizen will prepare the document and enter the data through PRIMME module and submit the document to the Sub-Registrar concerned along with the PRIMME ID.**
- **2) The Sub-Registrar shall open the PRIMME ID and compare the data entered in PRIMME withthe data provided in the document, and edit the data making use of the edit button provided in the PRIMME report and after satisfaction as to the correctness of the data in PRIMME ID shall generate a report of the data entered through PRIMME and given it to the parties concerned for checking.**
- **3) After obtaining the signatures of the parties in token of acceptance of correctness of data shall click the accept button provided in the PRIMME report, where after CS No.is generated in CCA.**
- **4) The checkslip shall be opened and Photos and thumb impressions of the parties concerned will be captured. Cash receipt will be generated duly consuming the CFMS challans through defacement module and proceed with the registration process in CCA.**

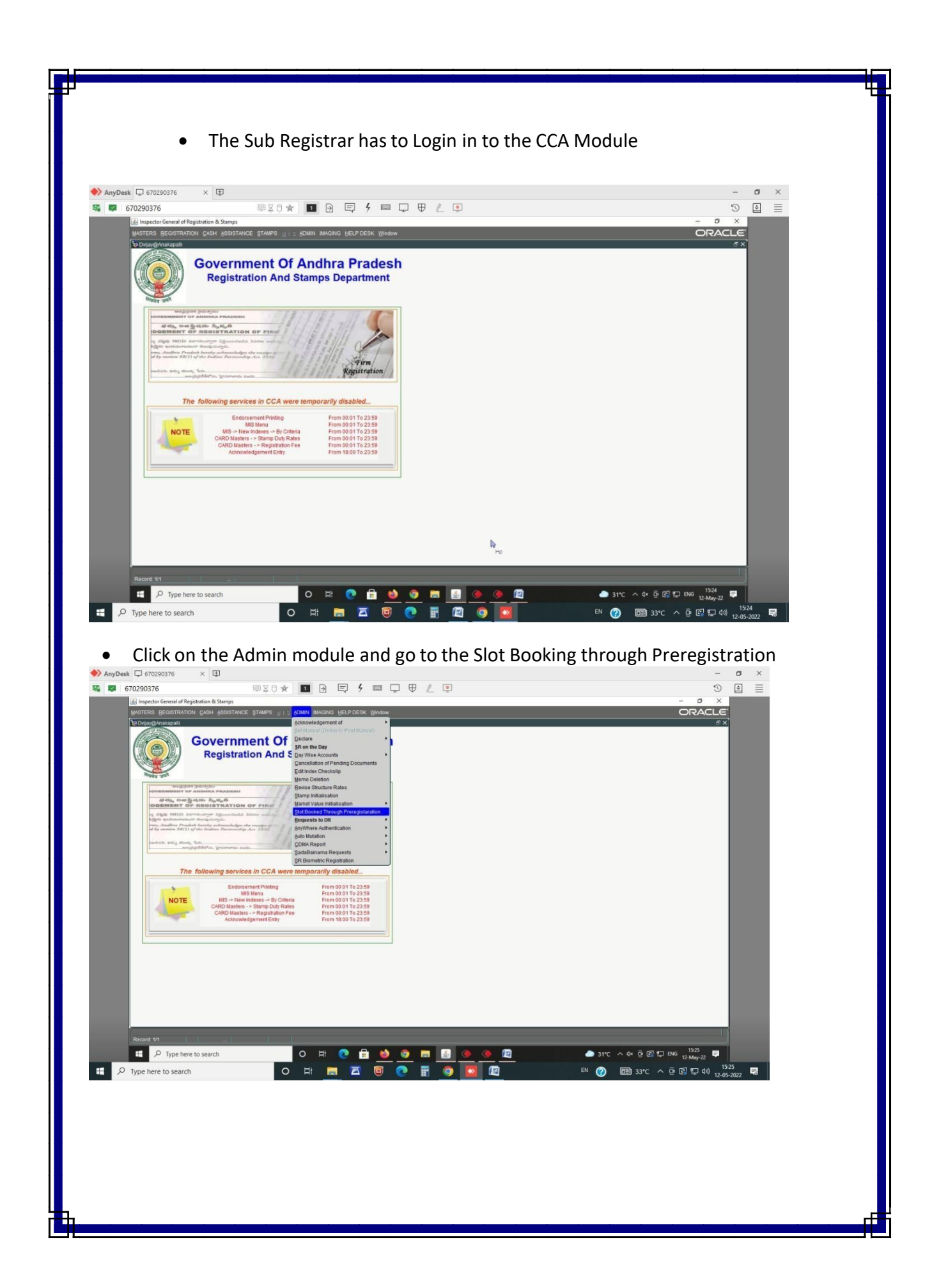

 Here Sub Registrar on the top can find 'Without Slot' and 'with slot' options. He has to select either of those depending upon the mode chosen by the public

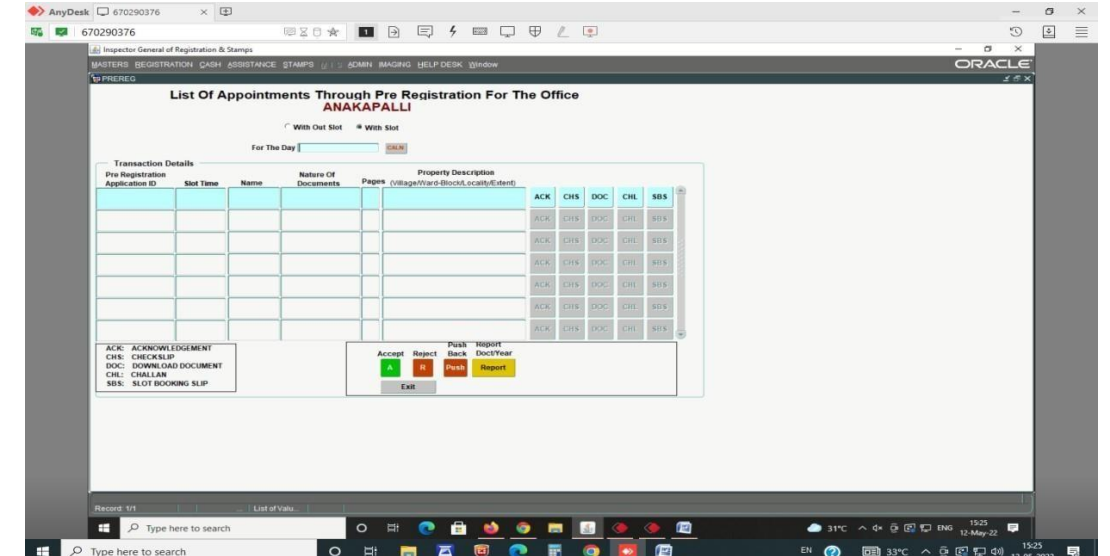

- Sub Registrar has to select the PRIMME ID of the citizen to proceed for viewing theAcknowledgement, Check Slip, Challan, Slot booking Slip.
- If the Sub Registrar satisfies with the data after checking the checkslip details as per the document presented by citizen, then he can accept the document for presentation, otherwise he can push back or reject the document depending upon the correctness of the document presented

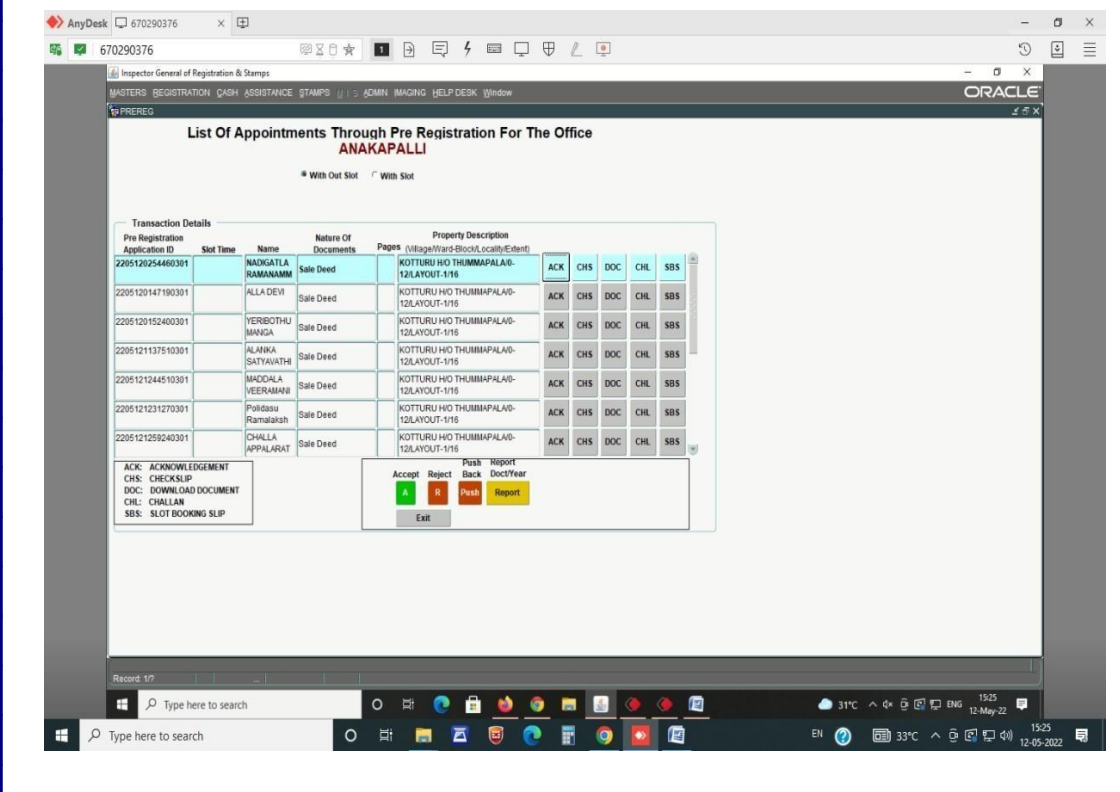

 Once Sub Registrar accepts the document by pressing the Accept button, then the CS No will be generated

æ

 $\mathbf{B}$   $\mathbf{P}$  Type here to search

 $\Box$   $\Box$  Type here to search

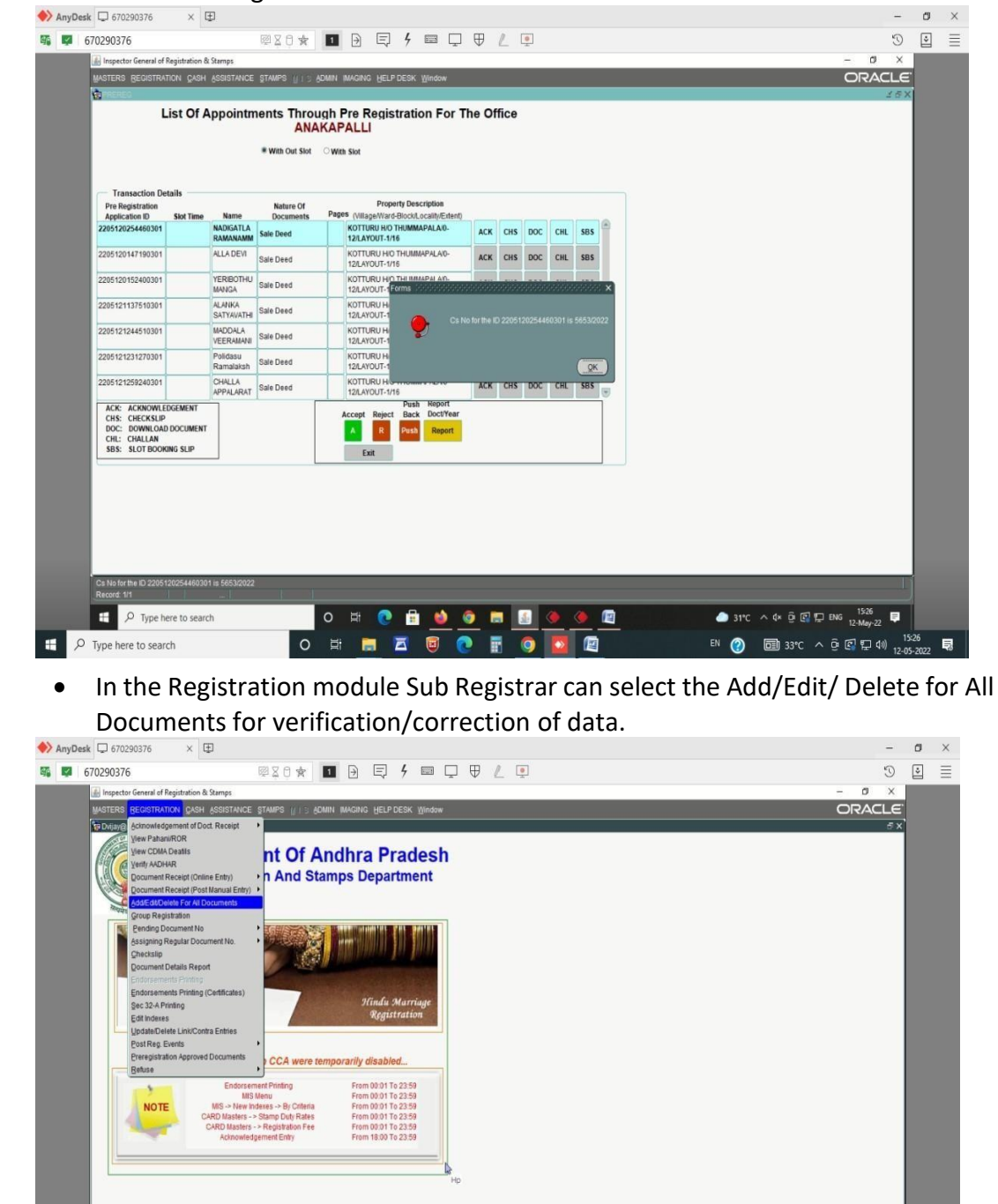

O 3 0 8 0 0 8 8 0 0 8

**O R R R C R O D D** 

32°C  $\land$  4× 0  $\textcircled{F}$  ENG  $\frac{1527}{12 \cdot \text{May-22}}$ 

EN ② 国33°C へ @ 图 口 40 12-05-2022 局

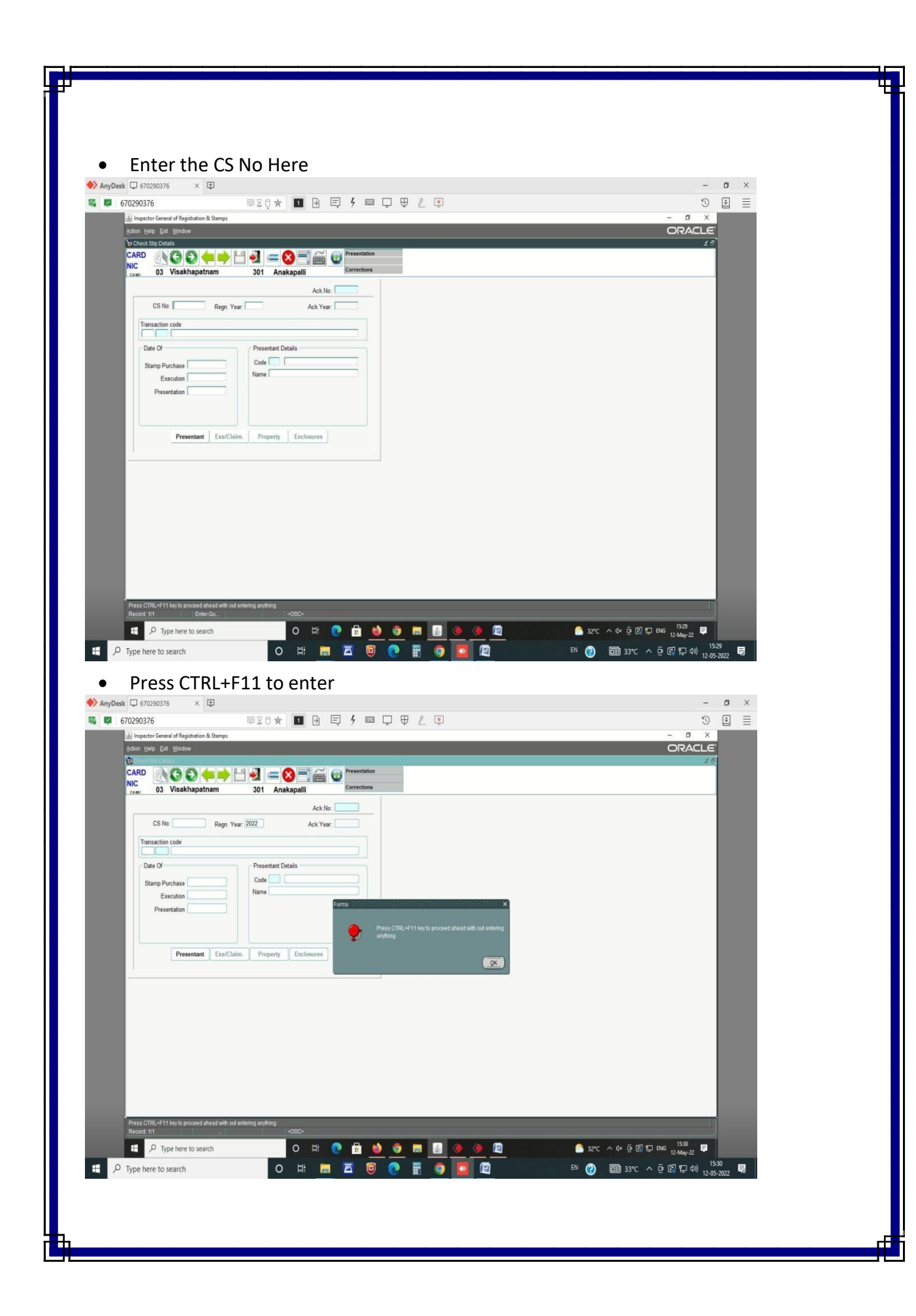

 Check/correct the Stamp Purchase date, Presentation date, Execution date and the presentant details here

ga.

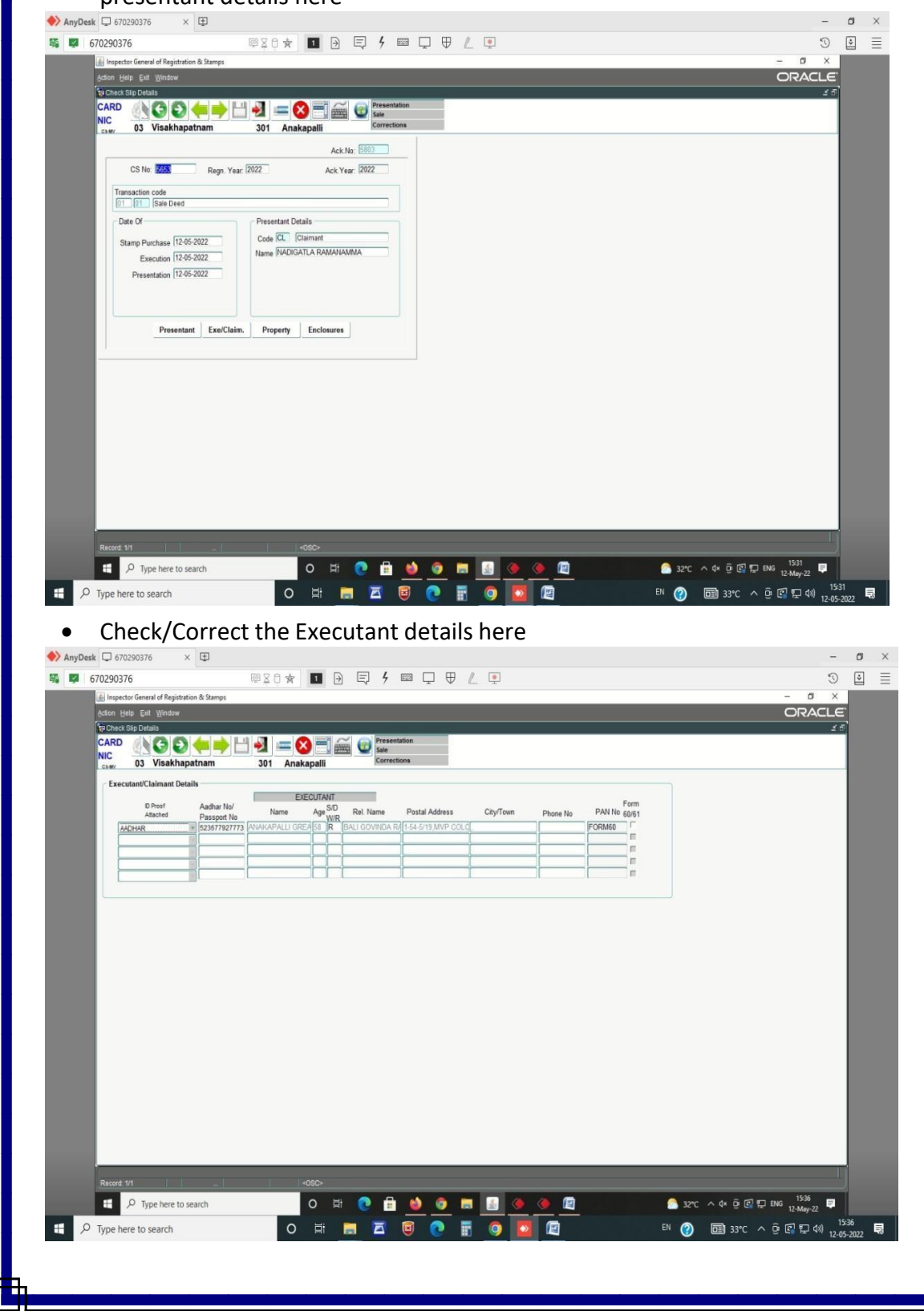

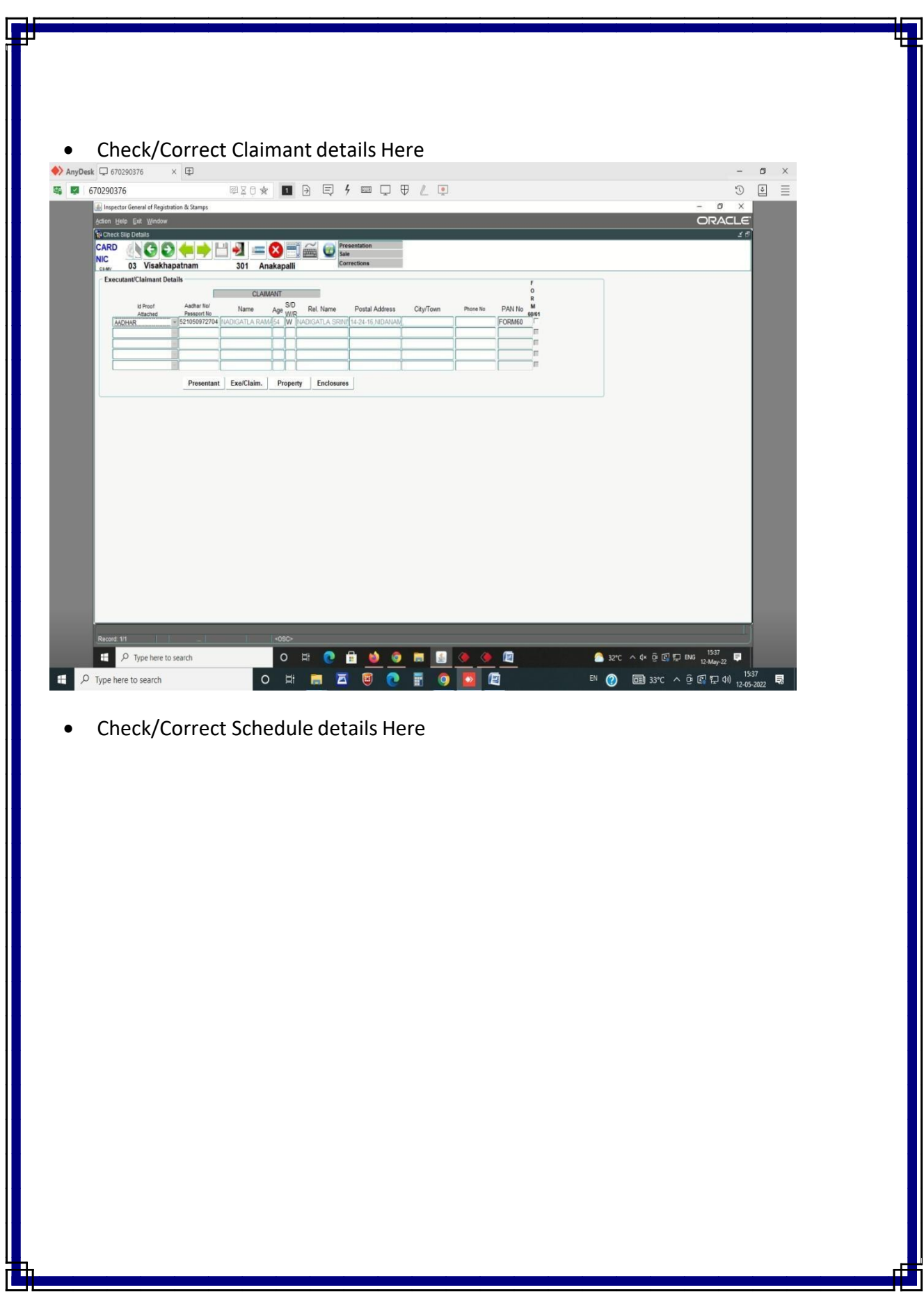

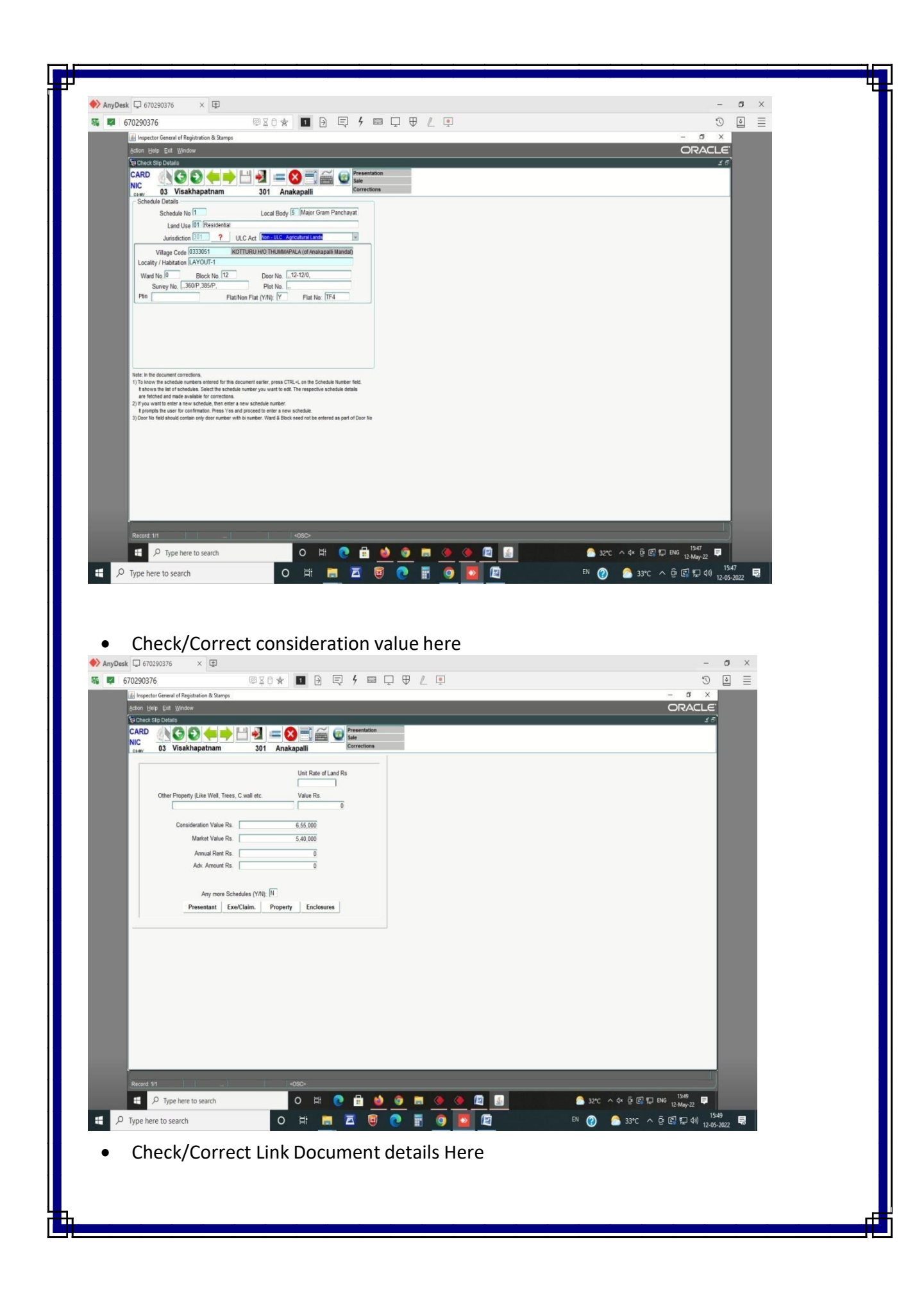

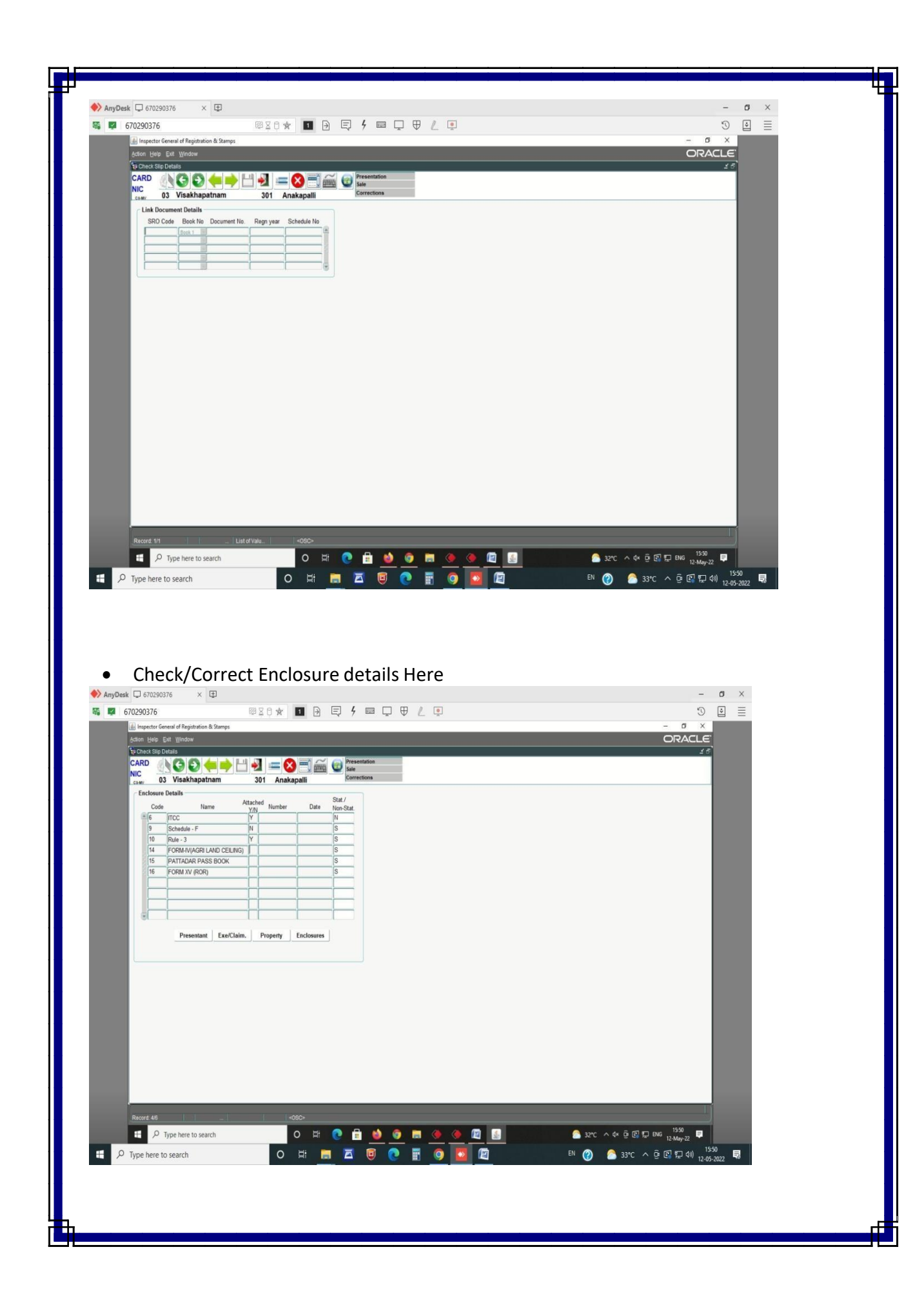

 Check the details of duty payable here. If all the details are tallied as per the document presented and the duties paid is correct, he can proceed to save the details by pressing the save button

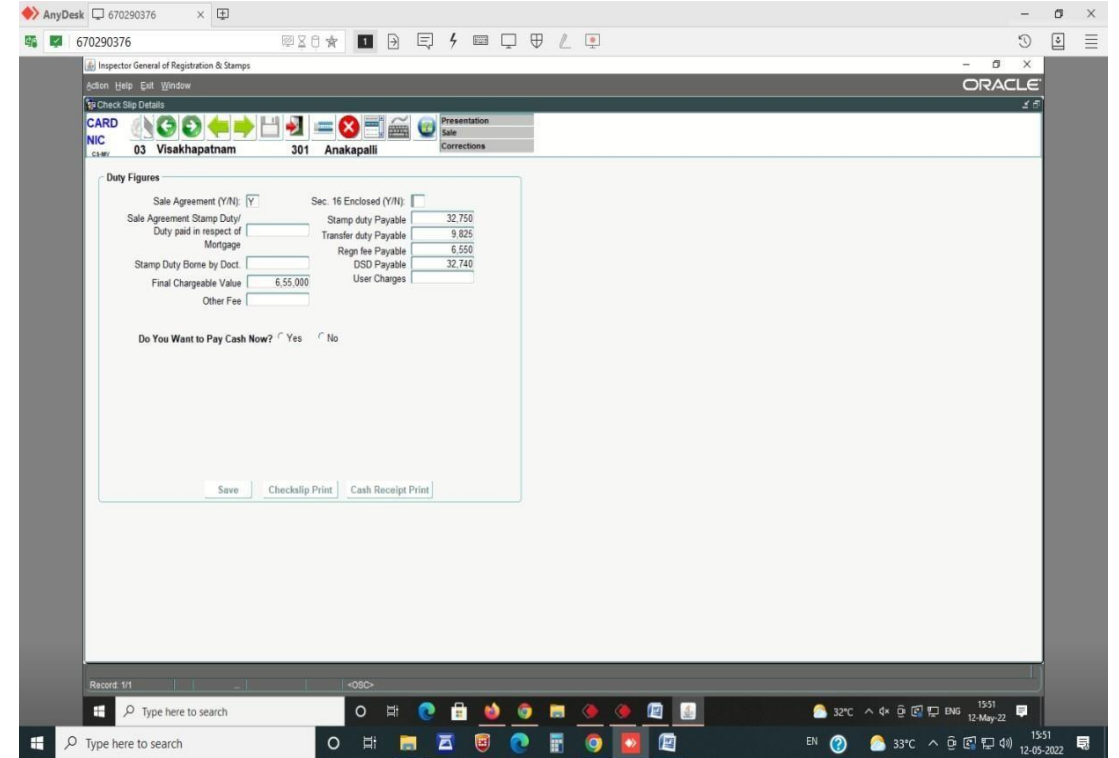

- Then the Sub Registrar has to proceed for admission of Execution biometrically by capturing the photos and Thumb Impressions of the parties and witnesses by selecting the "Imaging - Photo FP" module.
- If the parties i.e. both Executants and Claimants affixes their passport size photographs and finger prints in section 32(A) form and if claimant authorizes any person to present on his behalf before the registering authority the claimant need not attend the Registration Office (G.O.Ms No 297 Rev(REG I) dept dated 25.03.2004).
- As per section 35 of Registration Act, (while following the procedure of admission of execution), if the registering officer satisfies himself about the persons appearing before him and if the executant is personally known to him, a check box is created in the system to allow for regularization of the document without obtaining the photographs and thumb impressions of the witnesses.

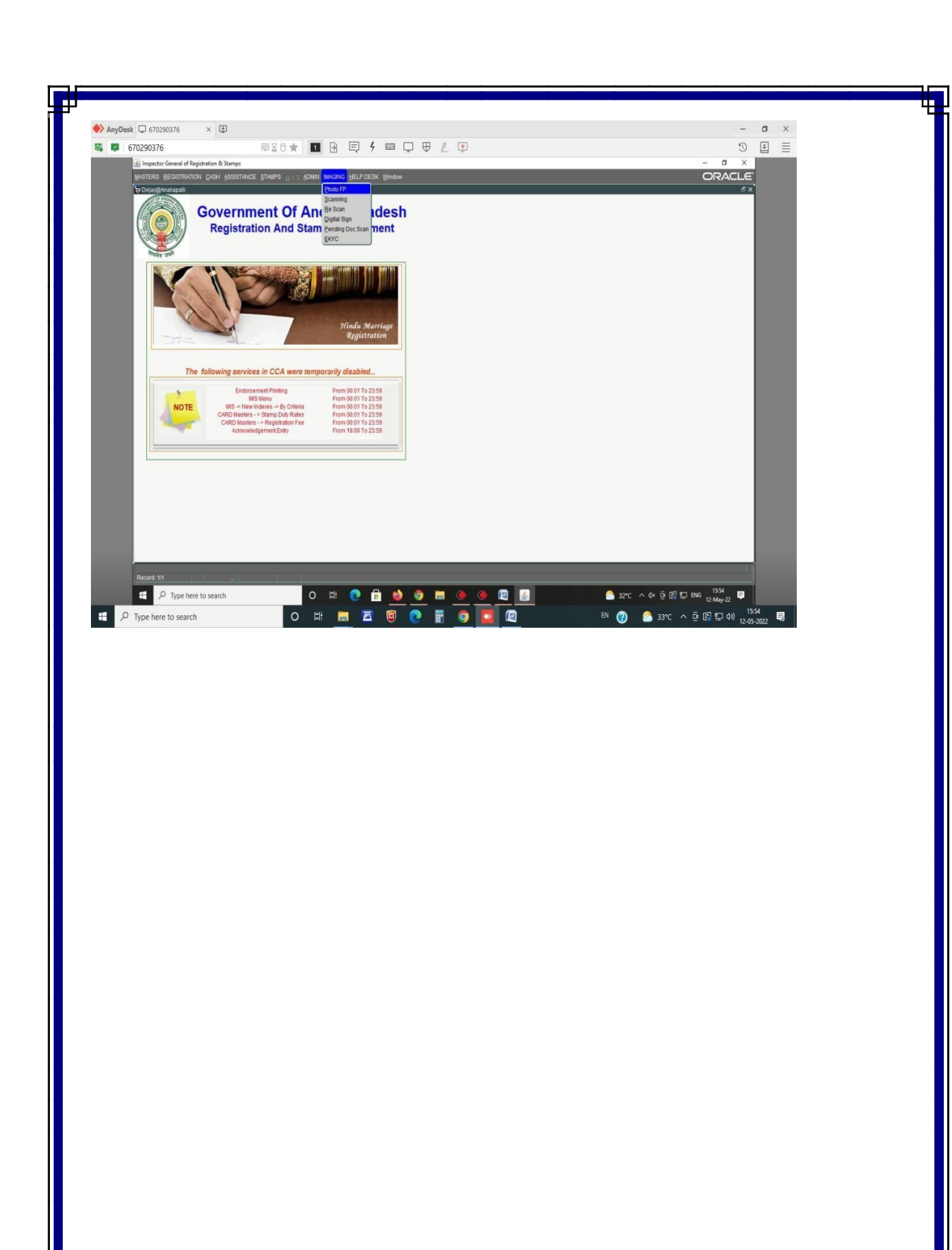

Π